# <span id="page-0-0"></span>HPE Project and Portfolio Management **Center**

Software Version: 9.41

Release Notes

Go to **HELP CENTER ONLINE** [http://ppm-help.saas.hpe.com](http://ppm-help.saas.hpe.com/)

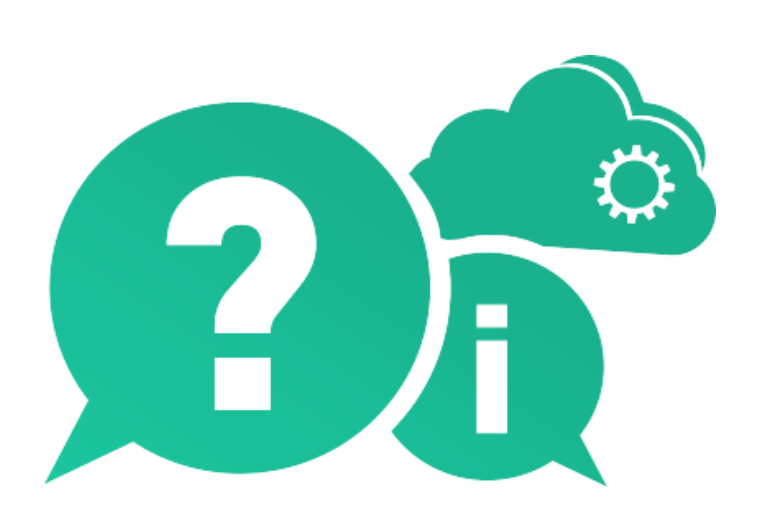

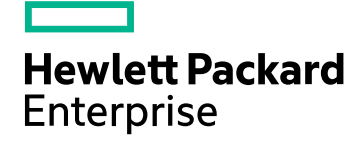

Document Release Date: March 2017 | Software Release Date: March 2017

### Legal Notices

#### **Warranty**

The only warranties for Hewlett Packard Enterprise Development LP products and services are set forth in the express warranty statements accompanying such products and services. Nothing herein should be construed as constituting an additional warranty. HPE shall not be liable for technical or editorial errors or omissions contained herein.

The information contained herein is subject to change without notice.

#### Restricted Rights Legend

Confidential computer software. Valid license from HPE required for possession, use or copying. Consistent with FAR 12.211 and 12.212, Commercial Computer Software, Computer Software Documentation, and Technical Data for Commercial Items are licensed to the U.S. Government under vendor's standard commercial license.

#### Copyright Notice

© Copyright 2017 Hewlett Packard Enterprise Development LP

#### Trademark Notices

Adobe™ is a trademark of Adobe Systems Incorporated.

Microsoft® and Windows® are U.S. registered trademarks of Microsoft Corporation.

UNIX® is a registered trademark of The Open Group.

Oracle and Java are registered trademarks of Oracle and/or its affiliates.

This product includes an interface of the 'zlib' general purpose compression library, which is Copyright © 1995-2002 Jeanloup Gailly and Mark Adler.

### Documentation Updates

The title page of this document contains the following identifying information:

- Software Version number, which indicates the software version.
- Document Release Date, which changes each time the document is updated.
- Software Release Date, which indicates the release date of this version of the software.

To check for recent updates or to verify that you are using the most recent edition of a document, go to: [https://softwaresupport.hpe.com](https://softwaresupport.hpe.com/).

This site requires that you register for an HPE Passport and sign in. To register for an HPE Passport ID, go to [https://softwaresupport.hpe.com](https://softwaresupport.hpe.com/) and click **Register**.

### Support

Visit the HPE Software Support Online web site at: [https://softwaresupport.hpe.com](https://softwaresupport.hpe.com/)

This web site provides contact information and details about the products, services, and support that HPE Software offers.

HPE Software online support provides customer self-solve capabilities. It provides a fast and efficient way to access interactive technical support tools needed to manage your business. As a valued support customer, you can benefit by using the support web site to:

- Search for knowledge documents of interest
- Submit and track support cases and enhancement requests
- Download software patches
- Manage support contracts
- Look up HPE support contacts
- Review information about available services
- Enter into discussions with other software customers
- Research and register for software training

Most of the support areas require that you register as an HPE Passport user and sign in. Many also require a support contract. To register for an HPE Passport ID, go to: [https://softwaresupport.hpe.com](https://softwaresupport.hpe.com/) and click **Register**.

To find more information about access levels, go to: [https://softwaresupport.hpe.com/web/softwaresupport/access-levels.](https://softwaresupport.hpe.com/web/softwaresupport/access-levels)

#### HPE Software Solutions & Integrations and Best Practices

Visit **HPE Software Solutions Now** at <https://softwaresupport.hpe.com/km/KM01702710> to explore how the

products in the HPE Software catalog work together, exchange information, and solve business needs.

#### Visit **Hewlett Packard Enterprise Self-Solve Knowledge Search** at

[https://softwaresupport.hpe.com/group/softwaresupport](https://softwaresupport.hpe.com/group/softwaresupport/) to access a wide variety of best practice documents and materials.

# **Contents**

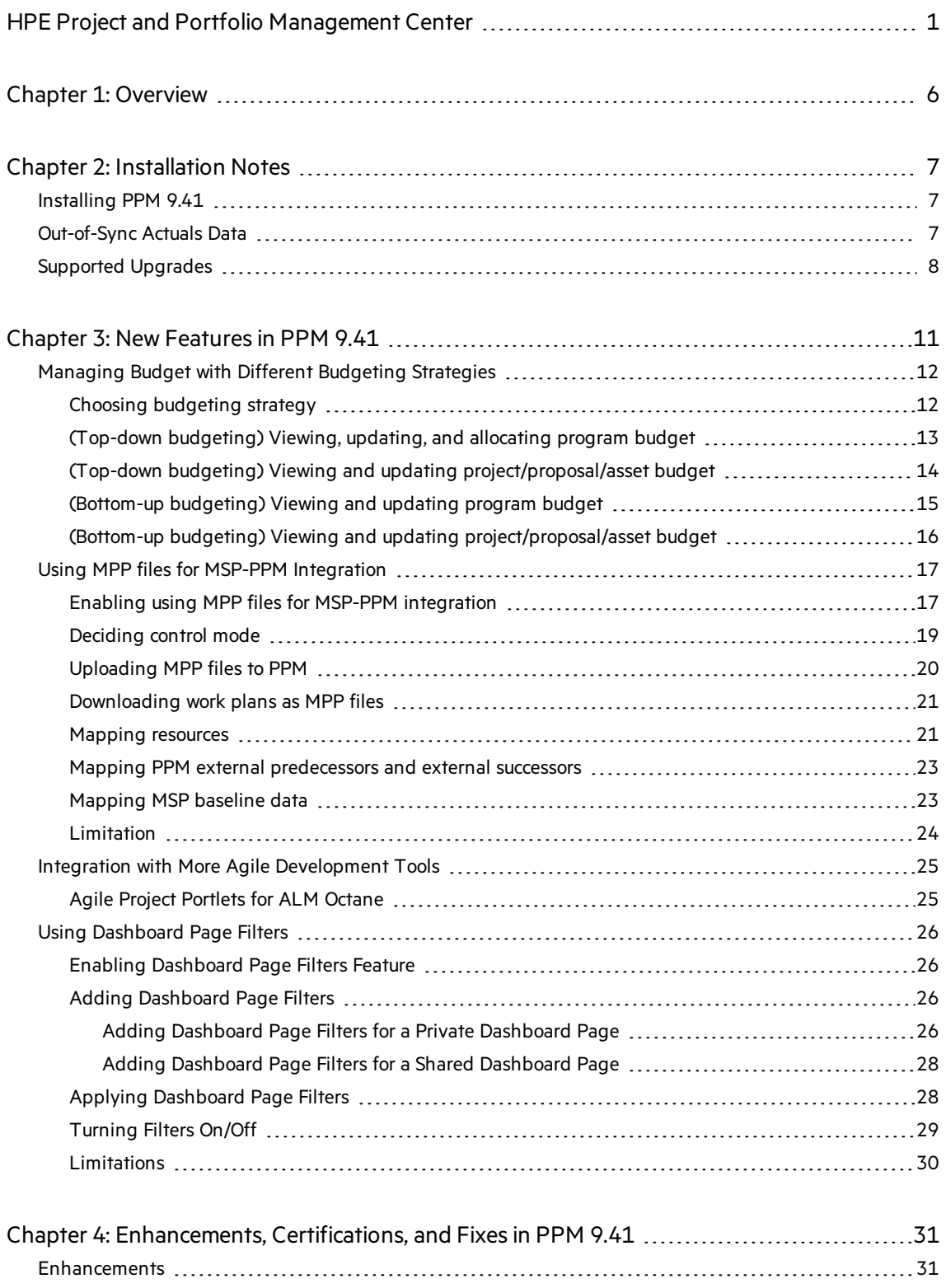

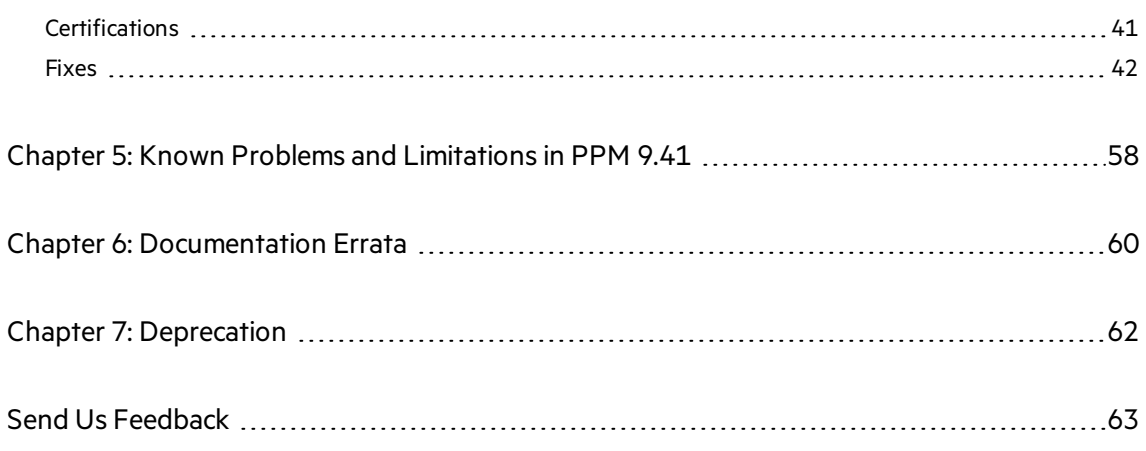

# <span id="page-5-0"></span>Chapter 1: Overview

This document is an overview of the changes made to Project and Portfolio Management Center (PPM Center) for version 9.41. It containsimportant information that is not included in the manuals. You can find information about the following in this document:

- **.** ["Installation](#page-6-0) Notes" on page 7
- "New Features in PPM 9.41" on page 11
- ["Enhancements,](#page-30-0) Certifications, and Fixes in PPM 9.41" on page 31
- "Known Problems and Limitations in PPM 9.41" on page 58
- **.** ["Documentation](#page-59-0) Errata" on page 60
- ["Deprecation"](#page-61-0)

## Software and Hardware Requirements

For information about the installation requirements and compatibility with other products, see the *System Requirements and Compatibility Matrix* for PPM version 9.41. The support matrix may be updated between releases, and so is only available at the HP Support web site:

#### [https://softwaresupport.hpe.com](https://softwaresupport.hpe.com/)

## Protecting Your Deployment from Security Vulnerabilities

Make sure you take necessary precautions to protect your PPM deployment from general security vulnerabilities, especially those related to Web server and related infrastructure vulnerabilities. Patch and configure your Web server's operating system and DNX servers to prevent malicious attacks that could put your organization and data at risk. You can take such steps as disabling unused ports or enabling SSL in your environment. Consult your Web server vendor for the latest patches to prevent harmful attacks such as cross-site scripting.

# <span id="page-6-0"></span>Chapter 2: Installation Notes

**Note:** The zip package of PPM Center version 9.41 contains two files:

- ppm-941-SP1. jar, the installation jar file for PPM Center version 9.41. The installation instructions are provided in ["Installing](#page-6-1) PPM 9.41" below.
- <sup>l</sup> ppm-941-LP-multi-lang.jar, language packsinstallation jar file for PPM Center version 9.41. Required only when you want to install a language pack.

Instructionsfor installing language packs are provided in the *Release Notes for Language Pack* for PPM 9.41, available at the [https://softwaresupport.hpe.com](https://softwaresupport.hpe.com/).

# <span id="page-6-1"></span>Installing PPM 9.41

#### **Note:**

- PPM 9.40 or later is required before you upgrade PPM to 9.41.
- PPM recommends you back up your customized files including scripts before applying PPM version 9.41.

To install PPM version 9.41:

- 1. Back up your database.
- 2. Back up your customized data.
- 3. Stop the PPM Server. The Service Pack cannot be installed on an active server.
- 4. Copy the Service Pack file ppm-941-SP1. jar to the <*PPM\_Home*> directory. This is the directory where the PPM Server is installed.
- 5. Change to the <*PPM\_Home*>/bin directory.
- 6. Start the installation using the following command:
	- sh ./kDeploy.sh -i SP1
- 7. Follow the on-screen instructions to complete the installation.
- 8. Restore your customized data (if any).
- <span id="page-6-2"></span>9. Start the PPM Server.

## Out-of-Sync Actuals Data

The following sections describe what to do if the pre-validation process during installation determines that data is not synchronized between the Time Management and Project Management modules or between the Time Management and Demand Management modules.

### Data Out of Sync Between Time Management and Demand Management

If, during the installation of PPM 9.41, the pre-validation process determines that actuals data in the Time Management and Demand Management modules are out of sync, an error occurs and you cannot continue with the installation.

To resolve the problem:

- 1. Navigate to the <*PPM\_Home*>/deploy/941/SP1/phases/prevalidation directory and run the CorrectDMTMActualsOutOfSync.sql script.
- 2. After the CorrectDMTMActualsOutOfSync.sql script hasrun successfully, re-install PPM 9.41.

### Data Out of Sync Between Time Management and Project Management

If, during the installation of PPM 9.41, the pre-validation process determines that actuals data in the Time Management and Project Management modules are out of sync, an error occurs and you cannot continue with the installation.

To resolve the problem:

- 1. To tag these data for synchronization, navigate to the <*PPM\_Home*>/deploy/941/SP1/phases/prevalidation directory and run the MarkPMTMActualsOutOfSync.sql script.
- 2. Re-deploy PPM 9.41.
- 3. After you successfully install PPM 9.41, navigate to the <*PPM\_Home*>/bin directory and run the kPMTMSync.sh script, asfollows, and redirect the output to a file: sh ./kPMTMSync.sh -username<*username*> -password <*password*>

## <span id="page-7-0"></span>Supported Upgrades

**Note:** HP strongly recommends upgrading to the latest version of PPM. In general, each new PPM version includes important product improvements that are not provided in earlier versions.

![](_page_7_Picture_602.jpeg)

#### **Table 1-1 Supported upgrades for current PPM Center versions**

#### **Table 1-1 Supported upgrades for current PPM Center versions, continued**

![](_page_8_Picture_466.jpeg)

![](_page_9_Picture_819.jpeg)

![](_page_9_Picture_820.jpeg)

# <span id="page-10-0"></span>Chapter 3: New Features in PPM 9.41

PPM 9.41 includes the following new features:

- **.** "Managing Budget with Different Budgeting [Strategies"](#page-11-0)
- **.** "Using MPP files for MSP-PPM [Integration"](#page-16-0)
- **.** "Integration with More Agile [Development](#page-24-0) Tools"
- **.** "Using [Dashboard](#page-25-0) Page Filters"

# <span id="page-11-0"></span>Managing Budget with Different Budgeting **Strategies**

Previously, PPM has only one type of budgeting in Program Management, bottom-up budgeting, that attempts to determine the budget of each program content (project, proposal, and assets) and then total up each content in the program level.

To give program managersflexibility in budget management, PPM introduces another type of budgeting, top-down budgeting, that worksin contrast to bottom-up budgeting. Using top-down budgeting strategy, program managers determine the budget of a program and then distribute the budget among the program content.

![](_page_11_Picture_698.jpeg)

The following table describes how PPM manages budget with different budgeting strategies.

After deciding the budgeting strategy, as described in "Choosing [budgeting](#page-11-1) strategy", you can manage program and project/proposal/asset budget as follows:

- ["\(Top-down](#page-12-0) budgeting) Viewing, updating, and allocating program budget"
- "(Top-down budgeting) Viewing and updating [project/proposal/asset](#page-13-0) budget"
- ["\(Bottom-up](#page-14-0) budgeting) Viewing and updating program budget"
- "(Bottom-up budgeting) Viewing and updating [project/proposal/asset](#page-15-0) budget"

## <span id="page-11-1"></span>Choosing budgeting strategy

Budgeting strategy is set per program. By default, PPM uses bottom-up budgeting.

- 1. Go to the Program Settings page.
- 2. In the Financial Summary policy, make sure the option **Enable Financial Management for this program** is selected.
- 3. Select **Top-down budgeting** or **Bottom-up budgeting** based on your business needs.

**Financial Management** 

![](_page_12_Picture_5.jpeg)

If the option **Allow adding budget in the proposal, project, and asset level** isselected, project (proposal or asset) managers can add budget for projects(proposals or assets) if, for example, they find the budget allocated from the program is not enough.

If this option is not selected, projects, proposals, or assets can get budget only from the program.

<span id="page-12-0"></span>4. Click **Save** or **Done**.

### (Top-down budgeting) Viewing, updating, and allocating program budget

In top-down budgeting strategy, you may want to add budget for a program, check the budget for previous fiscal years for references, and allocate program budget to its content. All these actions can be done in Budget Details page for the program.

### Viewing program budget

• To view budget totals of all fiscal years, check the data in the top rectangle.

**Total Self-Funded Budget** isthe total budget added in the program level.

**Total Allocations** is the budget allocated to the program content.

**Total Available** is the budget left.

Total Self-Funded Budget = Total Available + Total Allocations

- To view details of budget added in the program level for a specific fiscal year, select the year in the **Fiscal Year** filter. The Self-Funded Budget section refreshes to display the budget added for the program in that year.
- To view details of budget allocated to any program content for a specific year, select the year in the **Fiscal Year** filter. Go to the Allocations section and check the Allocated Amount column for the

program content. To see allocation history, click the information icon ( $\circ$ ).

<sup>l</sup> To view details of self-funded budget and program allocationsfor all fiscal years, select **View All** in the **Fiscal Year**filter.

**Note:** When a program uses top-down budgeting strategy, the budget details page accessed through snapshots of the program financialsummary do not include program allocations information.

### <span id="page-13-1"></span>Updating program budget

- 1. Click Update Budget in the Self-Funded Budget section.
- 2. Complete all required fields in the Update Budget window.

**Note:** If the parameters BUDGET\_IN\_WHOLE\_DOLLARS and BUDGET\_IN\_THOUSAND\_SHOW\_DECIMAL are both set to false, you cannot enter decimalsin the **Amount** field. That is, you can only add or subtract funding by integral multiple of 1000.

3. Click **Done**.

### Allocating program budget

- 1. In the Allocations section, select a program content to which you want to allocate budget.
- 2. Click **Allocate Budget**.
- 3. Complete all required fields in the Allocate Budget window.

Be aware of the available budget per fiscal year. You cannot allocate more than the budget limit.

**Note:** If the parameters BUDGET\_IN\_WHOLE\_DOLLARS and BUDGET\_IN\_THOUSAND\_SHOW\_DECIMAL are both set to false, you cannot enter decimalsin the **Amount** field. That is, you can only allocate budget by integral multiple of 1000.

<span id="page-13-0"></span>4. Click **Done**.

### (Top-down budgeting) Viewing and updating project/proposal/asset budget

In top-down budgeting strategy, you may want to view the budget allocated from the program, and update budget for a project/proposal/asset if allowed by program managers. Both the actions can be done in Budget Details page for the project/proposal/asset.

### Viewing project/proposal/asset budget

• To view budget totals of all fiscal years, check the data in the top rectangle.

**Total Self-Funded Budget** isthe total budget added in the project/proposal/asset level.

**Total Allocated Budget** isthe total budget allocated to the project/proposal/asset.

**Total Budget** is the sum of total self-funded budget and total allocated budget.

- To view details of budget added in the project/proposal/asset level for a specific fiscal year, select the year in the Fiscal Year filter. The Self-Funded Budget section refreshes to display the budget added for the project/proposal/asset in that year.
- <sup>l</sup> To view budget allocated from the program for a specific year, select the year in the **Fiscal Year**filter. Check the Allocated Budget section.
- To view details of self-funded budget or allocated budget for all fiscal years, select **View All** in the **Fiscal Year**filter.

### <span id="page-14-1"></span>Updating project/proposal/asset budget

You can update budget in the project/proposal/asset level only when program managers allow (when the option **Allow adding budget in the proposal, project, and asset level** isselected in Program Management).

- 1. Click Update Budget in the Self-Funded Budget section.
- 2. Complete all required fields in the Update Budget window.

**Note:** If the parameters BUDGET\_IN\_WHOLE\_DOLLARS and BUDGET\_IN\_THOUSAND\_SHOW\_DECIMAL are both set to false, you cannot enter decimalsin the **Amount** field. That is, you can only add or subtract funding by integral multiple of 1000.

<span id="page-14-0"></span>3. Click **Done**.

### (Bottom-up budgeting) Viewing and updating program budget

In bottom-up budgeting, you may want to add budget for a program, check the budget for previous fiscal years for references, and view the budge of its content. All the actions can be done in Budget Details page for the program.

### Viewing program budget

• To view budget totals of all fiscal years, check the data in the top rectangle.

**Total Self-Funded Budget** isthe total budget added in the program level.

**Total Rolled Up Budget** is the total budget rolled up from the program content.

**Total Budget** is the sum of total self-funded budget and total rolled up budget.

- To view details of budget added in the program level for a specific fiscal year, select the year in the **Fiscal Year** filter. The Self-Funded Budget section refreshes to display the budget added for the program in that year.
- To view details of budget rolled up from the program content for a specific year, select the year in the **Fiscal Year** filter. Check the Rolled Up Budget section.
- <sup>l</sup> To view details of self-funded budget and rolled up budget for all fiscal years, select **View All** in the **Fiscal Year**filter.

### Updating program budget

<span id="page-15-0"></span>Updating program budget in both budgeting strategies are the same. See ["Updating](#page-13-1) program budget" for details.

### (Bottom-up budgeting) Viewing and updating project/proposal/asset budget

In bottom-up budgeting, you may want to add budget for a project/proposal/asset, and view the budget for previous fiscal years. Both the actions can be done in Budget Details page for project/proposal/asset.

### Viewing project/proposal/asset budget

• To view budget totals of all fiscal years, check the data in the top rectangle.

**Total Self-Funded Budget** isthe total budget added in the project/proposal/asset level.

**Total Allocated Budget** isthe total budget allocated by the program. This data is only available if the project/proposal/asset is also added in another program that adoptstop-budgeting and has allocated budget to the project/proposal/asset.

**Total Budget** is the sum of total self-funded budget and total allocated budget.

- To view details of budget added in the project/proposal/asset level for a specific fiscal year, select the year in the **Fiscal Year**filter. The Self-Funded Budgetsection refreshesto display the budget added for the project/proposal/asset in that year.
- If the project/proposal/asset is also added in another program that adopts top-budgeting and has allocated budget to the project/proposal/asset, the Allocated Budget section is present. Select a year in the **Fiscal Year**filter to view budget allocated from the program for the year in the Allocated Budget section.
- To view details of self-funded budget or allocated budget for all fiscal years, select **View All** in the **Fiscal Year**filter.

### Updating project/proposal/asset budget

Updating project/proposal/asset budget in both budgeting strategies are the same. See ["Updating](#page-14-1) [project/proposal/asset](#page-14-1) budget" for details.

If the project/proposal/asset is also added in another program that adopts top-budgeting and does not allow adding budget in the project/proposal/asset level, you cannot update budget for the project/proposal/asset.

<span id="page-16-0"></span>Starting from 9.41, PPM supports using Microsoft Project files(MPP files) for the MSP-PPM integration. Thisfeature lets you upload and download MPP file in PPM to synchronize the project work plan between PPM and Microsoft Project. With this approach available, you can choose to use either MPP files or the Microsoft Project plug-in to implement the MSP-PPM integration.

**Note:** Compared with the Microsoft Project plug-in, using MPP files has the following advantages:

- Linked tasks information can be updated to Microsoft Project when you download a work plan as an MPP file from PPM.
- PPM external predecessors and external successors can be inserted in custom text fields of Microsoft Project when you download a work plan as an MPP file from PPM.
- Microsoft Project baseline start, baseline finish, baseline duration, and baseline work can be updated to PPM task user data fields when you upload an MPP file to PPM.

Using MPP file for MSP-PPM integration involves the following tasks:

- "Enabling using MPP files for MSP-PPM [integration"](#page-16-1) below
- <sup>l</sup> ["Deciding](#page-18-0) control mode" on page 19
- **.** ["Uploading](#page-19-0) MPP files to PPM" on page 20
- ["Downloading](#page-20-0) work plans as MPP files" on page 21
- "Mapping [resources"](#page-20-1) on page 21
- "Mapping PPM external predecessors and external successors" on page 23
- ["Mapping](#page-22-1) MSP baseline data" on page 23
- **.** ["Limitation"](#page-23-0)

## <span id="page-16-1"></span>Enabling using MPP files for MSP-PPM integration

To enable using MPP files for MSP-PPM integration, set the parameter ALLOWED\_MSP\_INTEGRATION\_MODE to MPP\_FILE or BOTH (case insensitive) in the Administration Console.

The following table provides detailed usage of this parameter.

![](_page_16_Picture_596.jpeg)

![](_page_17_Picture_296.jpeg)

![](_page_18_Figure_0.jpeg)

## <span id="page-18-0"></span>Deciding control mode

When using MPP files for the integration, you still need to select a control mode (synchronization mode), which decides how information is updated between PPM and Microsoft Project.

The following table describes how uploading MPP files and downloading work plans as MPP files update information in different control modes.

![](_page_18_Picture_300.jpeg)

![](_page_19_Picture_626.jpeg)

## <span id="page-19-0"></span>Uploading MPP files to PPM

Uploading an MPP file to PPM synchronizes information from Microsoft Project to PPM. The types of information that get updated in the PPM project work plan depend on the control mode. See ["Deciding](#page-18-0) control mode" on the previous page for more details.

- 1. Open the project in PPM.
- 2. If the project does not have a work plan yet:
	- a. In the Work Plan portlet in the Summary tab, click the link **Create work plan from mpp file**. Alternatively, you can drag and drop an MPP file to the link location in the Work Plan portlet.
	- b. Select an MPP file.
	- c. Do resource mapping if the MPP file includes unmapped resources. See "Mapping [resources"](#page-20-1) on the next page for detailed instructions.

A work plan is created for the project.

3. If the project already has a work plan,

a. In the Work Plan portlet in the Summary tab or in the work plan page, click  $\Box$ .

Alternatively, you can drag and drop an MPP file to the icon in the Work Plan portlet.

Note: If the project is in PPM-control mode and already has a work plan, the **interpretate in the interpretate**.

- b. Select an MPP file.
- c. Do resource mapping if the MPP file includes unmapped resources. See "Mapping [resources"](#page-20-1) below for detailed instructions.

The project work plan information is updated depending on the control mode. See ["Deciding](#page-18-0) control mode" on page 19 for more information.

## <span id="page-20-0"></span>Downloading work plans as MPP files

Downloading a PPM project work plan as an MPP file synchronizes information from PPM to Microsoft Project. The types of information that get updated in Microsoft Project depend on the control mode. See ["Deciding](#page-18-0) control mode" on page 19 for more details.

1. Open the project in PPM.

2. In the Work Plan portlet in the Summary tab or in the work plan page, click  $\Box$ .

If the project is in shared control mode, the Different Actual dialog will pop up listing the tasks that have changes in actuals

information. Confirm the changes and click  $\Box$  in the top right corner to download the work plan.

3. In the Export to Microsoft Project window, Click the link **Click here to download the file**.

If a task is linked to an Agile project or to another PPM project, when downloaded to MPP file, this task has the prefix " [!linked!]" added in front of the task name.

If a task has external predecessors or external successors, when downloaded to an MPP file, the predecessors and successors are displayed in the MSP custom data fields that you mapped. See "Mapping PPM external [predecessors](#page-22-0) and external [successors"](#page-22-0) on page 23 for detailed instructions.

## <span id="page-20-1"></span>Mapping resources

Whenever you upload an MPP file to PPM and the MPP file includes resources that cannot be automatically mapped to PPM resources based on their emails or usernames, the Resource Mapping dialog will pop up listing the resources to be mapped.

#### **Resource Mapping**

During integration and synchronization, Microsoft Project resources are automatically mapped to PPM Center resources. A Microsoft Project resource can be mapped to one PPM Center resources. A Microsoft Project resource can also be unmapped (not mapped to any PPM Center resources). If an automatic match is not found for a Microsoft Project resource, the PPM Center resource columns are filled with question marks(?).

![](_page_21_Picture_453.jpeg)

To map an MSP resource to a PPM resource:

- 1. Select an MSP resource in the left table.
- 2. In the right table, double-click a PPM resource which is mapped to the MSP resource .

**Note:** The right table lists resources that are project participants.

If you want to map the MSP resouce to a PPM resource who is not yet a project participant, click **Search resource**.

The PPM Username, PPM First Name, and PPM Last Name columns are filled with the PPM user information. If you then double-click another PPM resource, the foregoing three column values will be updated with the newly-selected resource information.

If you want to unmap an MSP resource, click **Unmap**.

- 3. Repeat step 1 and step 2 to complete the mapping for the other MSP resources.
- 4. Click **Finish** to save the mapping and close the Resource Mapping dialog.

If you cancel the resource mapping during MPP file upload, you will cancel the whole MPP file upload process.

If you skip resource mapping (click **Finish** without mapping resources), efforts of unmapped resources will be treated as unassigned efforts in PPM.

If you want to redo resource mapping after an MPP file is uploaded, click  $\frac{123}{160}$  in the work plan toolbar .

 $\vert x \vert$ 

## <span id="page-22-0"></span>Mapping PPM external predecessors and external successors

PPM external predecessors and external successors can be exported to MSP only when they are mapped to MSP custom data fields.

1. Go to **Project Settings** > **Microsoft Project Integration** > **User Data & Activity Fields Mapping**.

![](_page_22_Picture_280.jpeg)

2. Click **Edit** to open the Field Mapping dialog.

![](_page_22_Picture_281.jpeg)

- 3. From **Available PPM Fields** list, double-click **External Predecessor** or **External Successor**, and then from **Available MSP** Fields list, double-click a field where you want external predecessors or external successors to be displayed in MSP.
- 4. Click **OK** and **Save** to save the mapping.

## <span id="page-22-1"></span>Mapping MSP baseline data

MSP baseline Finish, baseline duration, baseline work, and baseline start information can be imported to PPM only when they are mapped to PPM user data text fields.

1. Go to **Project Settings** > **Microsoft Project Integration** > **User Data & Activity Fields Mapping**.

![](_page_23_Picture_346.jpeg)

- 2. Click **Edit** to open the Field Mapping dialog.
- 3. From **Available MSP Fields** list, double-click a baseline field, and then from **Available PPM Fields** list, double-click a field where you want the baseline data to be displayed in PPM.
- 4. Click **OK** and **Save** to save the mapping.

### <span id="page-23-0"></span>Limitation

- When you download an MPP file in PPM-control mode, all tasks are created to have a fixed duration, and a date constraint is created to help ensure that the start date of the task is the same in MSP as it is in PPM. Otherwise, MSP will try to reschedule the work plan to have all tasks start as early as possible.
- When you download an MPP file in PPM-control mode, leaf tasks' data will not roll up to the summary task automatically. You have to click **Calculate Project** in Microsoft Project to correct the data.

# <span id="page-24-0"></span>Integration with More Agile Development Tools

To extend the capability of managing Agile projects from within PPM, PPM 9.41 provides out-of-the-box Agile connectors for the following Agile Development tools besides HPE Agile Manager.

- HPE ALM Octane
- Atlassian JIRA
- CA Rally
- VersionOne

This not only frees administrator or developer's efforts of creating an Agile connector before integrating the Agile development tool with PPM, but also increases the flexibility regarding the Agile development tools project managers want to use.

Similar to the integration with Agile Manager, PPM supports data synchronization in the project level and the time sheet level when integrated with the above Agile development tools. And asthese integrations are all implemented with Agile Open SDK solution, they share the same workflow.

For more information of the integration, see 9.41 Help Center.

## <span id="page-24-1"></span>Agile Project Portlets for ALM Octane

In addition to the out-of-the-box Agile connector, PPM provides 6 Agile Project portlets to display ALM Octane epic, user story, feature, and defect information.

- <sup>l</sup> **Agile Projects - Defects by Feature & Status**: lists defects per feature in a specified release to help you analyze feature quality.
- <sup>l</sup> **Agile Projects - Defect List**: lists defectsin a specified release.
- <sup>l</sup> **Agile Projects - Features**: listsfeaturesin a specified release.
- <sup>l</sup> **Agile Projects - User Story List**: lists userstoriesin a specified release.
- <sup>l</sup> **Agile Projects - Epics**: lists epicsin a specified release.
- <sup>l</sup> **Agile Projects - Cost Per Feature**: liststhe cost of each feature in a specified release.

For information about enabling these portlets, see 9.41 Help Center.

# <span id="page-25-0"></span>Using Dashboard Page Filters

Dashboard page filters are filters added on Dashboard pages. They enable you to change portlet preferences for all portlets in a Dashboard page. With Dashboard page filters available, you do not need to change portlet preferencesfrom one portlet to another.

You can use Dashboard page filters for both Private Dashboard pages and Shared Dashboard pages.

For detailed information about using Dashboard page filters, see the following sections:

- **.** "Enabling [Dashboard](#page-25-1) Page Filters Feature " below
- **.** "Adding [Dashboard](#page-25-2) Page Filters" below
- **.** "Applying [Dashboard](#page-27-1) Page Filters" on page 28
- ["Turning](#page-28-0) Filters On/Off" on page 29
- **.** ["Limitations"](#page-29-0) on page 30

### <span id="page-25-1"></span>Enabling Dashboard Page Filters Feature

Do the following to enable the Dashboard page filters feature:

- 1. Open Administration Console by selecting **Open** > **Administration** > **Open Administration Console** from PPM menu.
- 2. Select **Administration Task** > **Application configuration**.
- 3. Find the parameter dashboard.Page-Filters-Usage, and set it to Automatic.

By default, the value is Disabled.

**Note:** The value of this parameter is case-sensitive. Lower-case values are not working.

4. Restart PPM.

## <span id="page-25-2"></span>Adding Dashboard Page Filters

After you enable the Dashboard page filtersfeature, a new section **Filters** is added in the Edit page of Private Dashboard pages and Shared Dashboard pages. This section is where you add Dashboard page filters.

- "Adding [Dashboard](#page-25-3) Page Filters for a Private Dashboard Page" below
- "Adding [Dashboard](#page-27-0) Page Filters for a Shared Dashboard Page" on page 28

### <span id="page-25-3"></span>Adding Dashboard Page Filters for a Private Dashboard Page

- 1. From PPM menu, select **Dashboard** > **Personalize Dashboard**.
- 2. In the Private pagesfolder, select the page where you want to add Dashboard page filters. The Edit page opens.

![](_page_26_Picture_261.jpeg)

#### <span id="page-26-0"></span>3. In the **Filters** section, click **Add Filter**.

The Add Filter window opens.

![](_page_26_Picture_262.jpeg)

4. Select a filter in the **Filter**field, and click **Add**.

#### **Note:**

- Filters available to be selected are derived from preferences of the portlets in the Private Dashboard page. Only some of the preferences can work as filters. For more information, see ["Limitations"](#page-29-0) on page 30.
- The Name field is automatically filled with the filter name. You can change the filter name to meet your needs.
- The Description field indicates the source of the filter. In this example, the filter "project" is derived from the preference of the Staffing Profile List portlet.
- <span id="page-26-1"></span>5. Repeat step 3 and step 4 to add the other filters.

The filters you added are displayed in the **Filters** section of the Edit page. Clicking X to the right of a filter, you can delete it. The system automatically saves the changes when you add or delete filters.

Clicking  $\bullet$  to the right of a filter, you open the Edit filter name window where you can change the filter name.

![](_page_27_Picture_481.jpeg)

After you add filters for a private Dashboard page, the following entities are added in the Dashboard page accordingly:

<sup>l</sup> On the top of the page: the **Set Filters On** button, the added filters, the **Save filters values** icon, and the **Reset filters to saved values** icon

![](_page_27_Picture_482.jpeg)

**.** In each portlet header: the **Disable filters for portlet** icon ( $\blacktriangleright$ )

### <span id="page-27-0"></span>Adding Dashboard Page Filters for a Shared Dashboard Page

Filters for Shared Dashboard pages are controlled by administrators through configuring modules.

- 1. Open the Configure Modules page.
- 2. Select the module where your desired Shared Dashboard page is included. The Configure : <*Module\_Name*> page opens.
- 3. Click the Shared Dashboard page in the left pane to open the Edit page.
- 4. Follow [step](#page-26-1) 3 through step 5 in "Adding [Dashboard](#page-25-3) Page Filters for a Private Dashboard Page" on page 26 to add filters for the Shared Dashboard page.

## <span id="page-27-1"></span>Applying Dashboard Page Filters

To apply the filters on a Dashboard page:

#### 1. Go to the Dashboard page.

![](_page_28_Picture_521.jpeg)

2. Select a value for each filter.

The Dashboard page reloads every time you change the value of a filter and returns the results in conformity with the filter.

#### **Note:**

- The filters values can be empty.
- Every filter is not applicable to all portlets in the Dashboard page. It applies only to the portlet whose preference is the source of the filter. For example, if the filter "Status" is derived from the Staffing Profile List portlet preference, it only worksfor the Staffing Profile List portlet, even though another portlet in the Dashboard page also has a column named "Status".

If you click in the upper-right corner of the page, you save the filters valuesinto database. The filter values are saved per user.

If you click  $\mathbb T$ , you reset the filters values to the saved ones. If you do this before saving filters values, the filters values become empty.

If you export the Dashboard page to PDF after applying page filters, the portlets will show the same data in PDF as in the Dashboard page, though the filters will not be exported to PDF.

## <span id="page-28-0"></span>Turning Filters On/Off

You can turn Dashboard page filters on and off for a Dashboard page or for a specific portlet. By default, page filters are turned on.

### Turning filters on/off for a private Dashboard page

You can turn filters on or off for a private Dashboard page in either of the following locations:

• In the Edit page

Click **Set Filters Off** to disable filters. The **Add Filter** button and the filters are disabled accordingly. To enable filters, click **Set Filters On**.

• In the Private Dashboard page

Click **Set Filters Off** to disable filters. To enable filters, click **Set Filters On**. If no filters are added, the **Set Filters Off** button is not displayed in the Private Dashboard page and you can only disable filtersin the Edit page.

### Turning filters on/off for a shared Dashboard page

As an administrator, you can turn filters on and off for a shared Dashboard page in the Edit page only. The button **Set Filters On** or **Set Filters Off** is not displayed in the Shared Dashboard page regardless of whether you add filters.

Once the administrator turns filters on/off, the setting applies to everyone. However, when the filters are turned on, the filter values are still saved in database per user.

### Turning filters on/off for a specific portlet

This functionality is applicable to private Dashboard pages only.

To turn filters off for a specific portlet in a private Dashboard page, click the Disable filters for portlet icon ( $\blacktriangleright$ ) in the portlet header. The Edit icon becomes enabled.

To turn filters on, click Enable filters for portlet icon (**ID**). The Edit icon becomes disabled.

When you turn filters on for a private Dashboard page, the Edit icon in each portlet header becomes disabled. In order to edit portlet preference, you can do one of the following:

- Turn filters off for the portlet, edit the portlet preference, and then turn filters on for the portlet.
- Turn filters off for the private Dashboard page, edit the portlet preference, and then turn filters on for the whole page.

### <span id="page-29-0"></span>Limitations

The Dashboard page filters feature has the following limitations:

- Dashboard page filters work for both builder and Java portlets. Page filters come far more from (some but not all) builder portlet preferences than from Java portlet preferences. However, you cannot decide which portlet preferences can work as Dashboard page filters.
- SQL validations with tokens cannot be used as Dashboard page filters.
- There is no way to control who can add Dashboard page filters in the Edit page. Everyone has the right to add filters.
- There is no way to control who can view Dashboard page filters. Everyone has the right to view filters.

# <span id="page-30-0"></span>Chapter 4: Enhancements, Certifications, and Fixes in PPM 9.41

- **.** ["Enhancements"](#page-30-1) below
- **.** ["Certifications"](#page-40-0) on page 41
- <span id="page-30-1"></span>• ["Fixes"](#page-41-0) on page 42

# **Enhancements**

PPM 9.41 includes the following enhancements:

![](_page_30_Picture_393.jpeg)

![](_page_31_Picture_584.jpeg)

### <span id="page-31-0"></span>Synchronizing staffing profile positions from work plan tasks

PPM 9.41 lets you copy staffing profile positions from work plan tasks and synchronize changes from work plan tasks. This feature applies to project staffing profile only.

- 1. Enable the feature by setting the parameter SYNC\_POSITIONS\_FROM\_WORKPLAN to true in Administration Console.
- 2. Open a project staffing profile.
- 3. Click  $\stackrel{\leftarrow}{=}$  in the staffing profile toolbar.
- 4. Work plan tasks that have roles specified are copied to the staffing profile as positions.

These positions are indicated with task IDs. Clicking the task ID directs you to the task details page.

**Note:**

- Only leaf tasks will be copied to staffing profile as positions.
- Milestone tasks will not be copied to staffing profile as positions.

The following table lists the data mapping between work plan and staffing profile.

![](_page_32_Picture_579.jpeg)

5. After copying positions from work plan, click  $\overline{L}$  will synchronize the changes from work plan to staffing profile.

Therefore, PPM suggests that you do not edit positions copied from work plan as your changes will be lost after next synchronization.

### <span id="page-32-0"></span>Setting ignorable unmet demand

PPM shows rounded-off value for position unmet demand in staffing profile, although saves the original value in database. Therefore, when the unmet demand is very trivial like 0.00001, it is shown as 0.0 in orange in staffing profile. This is confusing because the number (0.0) indicates fulfillment but the color (orange) indicates there is unmet demand. The same issue happens in over-allocation.

To avoid the confusion, you can use the following parameter to set a threshold for ignorable unmet demand and over-allocation. PPM regards positions asfulfilled when its daily unmet demand (or overallocation) is smaller than the threshold.

![](_page_32_Picture_580.jpeg)

![](_page_33_Picture_698.jpeg)

### <span id="page-33-0"></span>Universal way to handle project risks, issues, and scope changes in Program Management

In this version, PPM adds the Escalation Level field to the Project Risk and Project Scope Change field group and request header type. Therefore, PPM Program Management handles project risks and project scope changes in the same way as it handles project issues — the program page now displays only project issues, project risks, and project scope changes that have set Escalation Level to Program.

## <span id="page-33-1"></span>Calculating program progress based on project progress

Program progress used to be calculated by the days that has passed since the program start date against the program duration. Now it is calculated by the following formula, based on the work plan percent complete of each project included in the program:

#### **Program Progress = Sum of (Project Scheduled Effort \* Percent Complete) / Sum of Project Schedule Effort**

### <span id="page-33-2"></span>Another access grant required to delete a program

PPM introduces a new access grant **Delete Programs**. To delete a program, you must meet both the following requirements:

- Be able to edit the program.
- Have the Delete Programs access grant.

## <span id="page-33-3"></span>Locking time sheets

Previously, you can freeze a time sheet only when it is approved. Starting from this version, PPM introduces the locking time sheets feature which allows you to freeze a time sheet as long as it is not cancelled, frozen, or closed.

### Requirement

You should meet the following requirements before locking or unlocking a time sheet:

- Set the parameter LOCK TIMESHEET ENABLED to true in Administration Console to enable the feature.
- You should have the Lock Time Sheet access grant.

### To lock a time sheet:

- 1. From the main menu, select **Open** > **Time Management** > **Time Sheets** > **Lock Time Sheets**.
- 2. In the Search for a Time Sheet to Lock page, provide the search criteria and click **Search**.
- 3. Select the time sheets you want to lock, and click **Lock**.

The locked time sheets disappear from the search list. There is a lock icon in every locked time sheet.

### To unlock a time sheet:

- 1. From the main menu, select **Open** > **Time Management** > **Time Sheets** > **Unlock Time Sheets**.
- 2. In the Search for a Time Sheet to Lock page, provide the search criteria and click **Search**.
- 3. Select the time sheets you want to lock, and click **Unlock**.

The unlocked time sheets disappear from the search list. The lock icon no longer exists in the unlocked time sheets.

<span id="page-34-0"></span>Time sheet audit trail will keep records of who locked or unlocked a time sheet at what time. Locking or unlocking a time sheet does not change the time sheet status.

### Approving or rejecting time sheet lines in Approve Time page

You can approve or reject time sheet lines in the Approve Time page, the same location where you approve or reject time sheets, without opening the time sheet page.

- 1. Click **Open > Time Management > Time Sheets > Approve Time.** to open the Approve Time page.
- 2. Click **TIme sheet line level**.
- 3. Provide the search criteria, and click **Search**.
- <span id="page-34-1"></span>4. Select the time sheet lines you want to approve or reject, and click **Approve** or **Reject**.

### Able to add external predecessors in all three synchronization modes

Previously, when a PPM project isintegrated with Microsoft Project, you can add external predecessors for a task only in the PPM-controlled synchronization mode. Starting from this version, you can add external predecessors in any of the three synchronization modes.

To add an external predecessor for a task,

- 1. Select the task.
- 2. Either click in the work plan or click **Add a predecessor** > **Add External Task** in the task details page.

## <span id="page-35-1"></span>Another filter added for Project Gantt portlet

In this version, PPM adds another filter for the Project Gantt portlet, that is**Include in Gantt Only Tasks with External Predecessors**.

![](_page_35_Picture_419.jpeg)

![](_page_35_Picture_420.jpeg)

<span id="page-35-0"></span>Checking this option clears the selection of the other three options, and vice versa.

### Showing the number of Web and Workbench sessions opened in each node

PPM Administration Console now shows how many Web sessions and Workbench sessions are opened in each node.

- 1. Click **Administration Console** > **System Health** > **Nodes**.
- 2. Click a specific node.
- 3. In the Node Details, check the values of the Opened Web Sessions and Opened Workbench Sessions.

### <span id="page-35-2"></span>White list for allowed file extensions

PPM introduces the following parameter for you to define the files that are allowed to be uploaded to PPM.

![](_page_35_Picture_421.jpeg)

## <span id="page-36-1"></span>Not checking JS file updates when including them in a JSP page

PPM used to check whether JS files were modified every time before including them in a JSP page. This has an impact on performance. Starting from 9.41, you can set the following parameter in the Administration Console to change the default behavior.

![](_page_36_Picture_396.jpeg)

## <span id="page-36-0"></span>Deciding how PPM calculates Projected Cost

Projected Cost is the total cost required to complete an entity (for example, a project). It is estimated on the current entity progress.

PPM provides two methods to calculate Projected Cost. You can use the following parameter to choose the one that aligns with your business needs.

![](_page_36_Picture_397.jpeg)

![](_page_37_Picture_631.jpeg)

### <span id="page-37-0"></span>More fiscal years available when updating or allocating budget

Previously, only three years(lat year, current year, and next year) are available in the Fiscal Year dropdown list when you update budget. PPM 9.41 expands the usage scope of the following two parametersso that you can use them to control the number of fiscal years displayed in the Update Budget page and Allocate Budget page.

- . NUMBER\_OF\_FUTURE\_YEARS\_TO\_SHOW\_ON\_FINANCIAL\_SUMMARY
- . NUMBER\_OF\_PAST\_YEARS\_TO\_SHOW\_ON\_FINANCIAL\_SUMMARY

### <span id="page-37-1"></span>Resource finder returning all resources in one go

When you click the assign icon for a position in the Staffing Profile New UI, the resource finder used to return 10 resources at most by default. You have to click **More** to load 10 more resources every time. Now PPM removes the **More** link and the resource finder returns all the resources that meet your requirements in one go.

<span id="page-38-0"></span>**Note:** The maximum number of resources returned by the resource finder is controlled by the parameter RESOURCE\_FINDER\_SEARCH\_MAX\_USERS.

### Unrequested positions not displayed in Resource Allocation Management page

Gantt View of the Resource Allocation Management page does not show positions that did not send resource request or have resource request rejected.

- The Not Fulfilled filter does not include new and rejected positions.
- **In advanced filter, if you leave <b>Position Status** empty, PPM returns all positions except new positions. To search new positions, the only way is to select **New** in Positions Status.

## <span id="page-38-2"></span>Removing Multicast

PPM 9.41 removes multicast for server cluster environments:

- JGroups is replaced by Apache ActiveMQ for the cache synchronization between nodes in a server cluster environment. PPM uses the end-to-end TCP/IP connections for the communication between nodes. This replacement invalidates all the MULTICAST \* parameters in the server.conf file.
- Multicast monitor is removed.

### <span id="page-38-3"></span>User Management Console supporting adding user data

User Management Console supports adding user data of the following types: attachment, autocomplete list, drop-down list, password, radio button, text area, text field, link, and web address.

### <span id="page-38-1"></span>Renaming table headers in Resource Forecast Cost

The table in Project Overview page > Cost Tab > Resource Forecast Cost tab displays cost from staffing profile. To clarify it, PPM renames the table headers as follows:

- <sup>l</sup> Total Forecast Cost isrenamed **Total Resource Forecast Cost**
- <sup>l</sup> Forecast Cost to Date isrenamed **Resource Forecast Cost to Date**

## Carriage returns displayed correctly in table components

In the text areas of table components, the carriage returns in the view mode is displayed correctly, the same asthey are entered and displayed in the edit mode.

## <span id="page-39-2"></span>Program name present in exported Excel

When you export a program to Excel, program name is now present in the Overview sheet of the exported Excel file.

## <span id="page-39-1"></span>Clearer indication of button selection in staffing profile

In the Staffing Profile New UI and Resource Allocation Management page, PPM indicates more clearly which view, period, or effort unit you actually selected.

## <span id="page-39-3"></span>Easier way to view time sheet line notes

The note icon ( $\overline{\mathbb{D}}$ ) is present in the front of a time sheet line if it has notes saved. Putting the mouse over the icon displays the content of the latest three notes. If this cannot show the complete notes, click into the time sheet line details.

## <span id="page-39-0"></span>Sorting financial summary cost lines by category

The cost linesin the Financial Summary page and Edit Costs page are sorted by category alphabetically.

# <span id="page-40-0"></span>**Certifications**

PPM 9.41 adds support for the following.

### Operation System

- Microsoft Windows 10 Enterprise Edition (both 32- and 64-bit)
- Mac OS 10.12 Sierra

### PPM Server Platform

• Microsoft Windows Server, 2016, Standard and Enterprise Edition (64-bit)

### Browser

- Mozilla Firefox 45.7 ESR
- Google Chrome 56
- Safari 10.0 on Mac OS 10.12 Sierra

### Tablet Computer

 $\bullet$  iPad 4 with iOS 10

### Secure Communication Software

• OpenSSH version 7.4 included in Cygwin for Windows Server

# <span id="page-41-0"></span>Fixes

PPM 9.41 includes the following defect fixes.

# **Costing**

![](_page_41_Picture_590.jpeg)

![](_page_42_Picture_661.jpeg)

## Dashboard

![](_page_43_Picture_581.jpeg)

# Demand Management

![](_page_43_Picture_582.jpeg)

![](_page_44_Picture_675.jpeg)

# Deployment Management

![](_page_44_Picture_676.jpeg)

![](_page_45_Picture_545.jpeg)

### Documentation

![](_page_45_Picture_546.jpeg)

![](_page_46_Picture_415.jpeg)

## Installer

![](_page_46_Picture_416.jpeg)

# Integrations

![](_page_46_Picture_417.jpeg)

![](_page_47_Picture_725.jpeg)

![](_page_48_Picture_485.jpeg)

## Platform

![](_page_48_Picture_486.jpeg)

![](_page_49_Picture_507.jpeg)

![](_page_50_Picture_636.jpeg)

![](_page_51_Picture_646.jpeg)

# Portfolio Management

![](_page_52_Picture_581.jpeg)

# Program Management

![](_page_52_Picture_582.jpeg)

# Project Management

![](_page_53_Picture_696.jpeg)

![](_page_54_Picture_537.jpeg)

## Resource Management

![](_page_54_Picture_538.jpeg)

![](_page_55_Picture_680.jpeg)

# Time Management

![](_page_55_Picture_681.jpeg)

![](_page_56_Picture_343.jpeg)

# <span id="page-57-0"></span>Chapter 5: Known Problems and Limitations in PPM 9.41

This software release has the following known issues and limitations. This is a cumulative list of known issues and limitations in PPM 9.41. The problems are categorized by the affected product area. If a problem has an assigned internal tracking number, the tracking number is provided (in parentheses) at the end of the problem description.

# Platform

**Known Issue**: PPM encounters NullPointException when restarted because of a known issue on the side of IBM JDK. For more information about this known issue, see [http://www-](http://www-01.ibm.com/support/docview.wss?uid=swg1IV80396)[01.ibm.com/support/docview.wss?uid=swg1IV80396.](http://www-01.ibm.com/support/docview.wss?uid=swg1IV80396) (QCCR1L62987)

**Workaround:** Upgrade IBM JDK to a version where this issue has been fixed.

**Problem**: PPM server crashes due to a JVM bug. (QCCR1L57796)

#### **Workaround**: None.

Thisis a known issue related to GZIP compression in Oracle Java Virtual Machine (for details, see http://bugs.java.com/bugdatabase/view\_bug.do?bug\_id=8028216). If you see GZIP exceptions in the server log, you should set the parameter GZIP\_ENCODING\_ENABLED to false until Oracle fixes the issue.

# Admin Tools

**Known Issue**: When you edit the value of a parameter in Administration Console, include special charactersin the value, and save the change, the value is displayed the same as your input. However, when you edit the same parameter for the second time and save the change, the value is not displayed the same as your input.

**Workaround**: None.

## Program Management

**Known Issue**: You cannot clear filters for the scope changes table in the Program Overview page.

**Workaround**: None.

**Known Issue**: When you are in Program Overview page > Detailstab, clicking the Issues, Risks, Scope changes, or Business objectiveslink in the program header will not take you to the corresponding sections.

#### **Workaround**: None.

**Limitation**: Errors occur when you use user data of the file chooser type in programs.

**Workaround**: Use the user data of the attachment type instead.

# Integration

**Limitation**: When you download an MPP file in PPM-control mode, all tasks are created to have a fixed duration, and a date constraint is created to help ensure that the start date of the task is the same in MSP as it is in PPM. Otherwise, MSP will try to reschedule the work plan to have all tasks start as early as possible.

**Workaround**: Manually reschedule the task start date according to the date constraint.

**Limitation**: When you download an MPP file in PPM-control mode, leaf tasks' data will not roll up to the summary task automatically.

**Workaround**: Click **Calculate Project** in Microsoft Project to correct the data.

**Kown Issue**: In PPM-JIRA integration, authentication will fail if the JIRA haslimited the allowed maximum authentication attepts.

**Workaround**: Leave the setting "Maximum Authentication Attempts Allowed" blank so that you can have unlimited authentication attempts.

## Platform

**Known Issue**: When you open Program Overview page in Safari, sorting the Content table by a column whose name is not completely shown causes the column name to overlap.

#### **Workaround**: None.

Known Issue: When you edit preferences for the Resource Request portlet in Safari, using some filters, such as the Resource Pool Manager filter, results in an "unknown element" warning.

#### **Workaround**: None.

# <span id="page-59-0"></span>Chapter 6: Documentation Errata

The following documentation items are incorrect.

# Upgrade Guide

#### <span id="page-59-1"></span>**Backing up customized JS and CSS files before upgrade**

**Error**: The upgrade guide does not include the information that you should back customized JS and CSS files before the upgrade.

**Correction**: Add the following information in the guide:

Before the upgrade, check whether the following files are customized:

- <sup>l</sup> <PPM\_Home>\deploy\itg.war\web\knta\crt\js\RequestRulesSystemLibrary.js
- <sup>l</sup> <PPM\_Home>\deploy\itg.war\web\knta\crt\css\RequestRulesUserCSS\_rtl.css
- <PPM\_Home>\deploy\itg.war\web\knta\crt\css\RequestRulesUserCSS.css

If you have these files customized, back up these files before the upgrade and replace them after the upgrade, otherwise the request UI rules configured by these files will stop working.

# *Demand Management Configuration Guide*

<span id="page-59-2"></span>When SQL rule fails to update a field

**Error:** The guide does not include the information about when SQL rule fails to update a field.

**Correction:** Add the following note in the "Types of Request Type Rules" section of the quide:

**Note:** If all fieldsin a section of a request details page are invisible, SQL-based rule does not work for any fields in the section. It works for all fields in the section when at least one field in the section is visible.

#### <span id="page-59-3"></span>**When setFieldEditable UI rule does not work**

**Error**: The guide does not include scenarios when setFieldEditable UI rule does not work.

**Correction**: Update the note for the table in the section "Important Considerations for Configuring Advanced UI Rules" as follows:

- 1. setFieldRequired UI rule does not work for the above validations when the **Display** attribute in the field property isset to **No** or the **Visible** attribute in Status Dependenciesisset to **No**.
- 2. setFieldEditable UI rule does not work for the above validations when
- **.** Display Only attribute in the field property is set to Yes, or
- **.** Display attribute in the field property is set to No, or
- **Visible** attribute in Status Dependencies is set to **No**, or
- **Editable** attribute in Status Dependencies is set to **No**.
- 3. setFieldVisible UI rule does not work for the above validations when the **Display** attribute in the field property isset to **No** or the **Visible** attribute in Status Dependenciesisset to **No**.

# <span id="page-61-0"></span>Chapter 7: Deprecation

PPM 9.41 deprecates the following:

• Debugging Console (both the SQL debugging in PPM user interface and the Debugging and Tracing Settings in PPM Workbench)

# <span id="page-62-0"></span>Send Us Feedback

![](_page_62_Picture_1.jpeg)

Let us know how we can improve your experience with the Release Notes.

Send your email to: [docteam@hpe.com](mailto:docteam@hpe.com?subject=Feedback on Release Notes (Project and Portfolio Management Center 9.41))